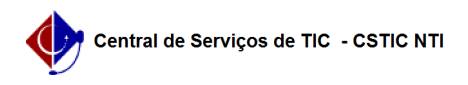

## [como fazer] Como analisar requisição / Gerar ordem de serviço de manutenção?

27/07/2024 00:15:32

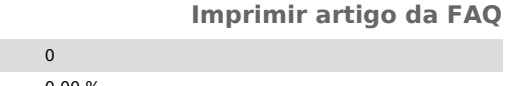

**Categoria:** SIPAC::Infraestrutura **Votos: Estado:** público (todos) **Resultado:** 0.00 % **Última atualização:** Seg 04 Dez 15:23:18 2017 *Palavras-chave* infraestrutura manutenção analisar requisição ordem de serviço *Artigo (público)* Procedimentos Esta funcionalidade é utilizada pelos usuários do setor de infraestrutura responsáveis pelo atendimento de requisição de manutenção. A funcionalidade lista as requisições cadastradas no banco de dados do sistema e, através doatendimento gera ordem de serviço para o serviço a ser executado. Perfil: Gestores de Manutenção. CAMINHO Para iniciar esta operação, acesse: SIPAC → Módulos → InfraEstrutura → Manutenção → Analisar Requisição/Gerar Ordem de Serviço 1. Ao acessar a funcionalidade o sistema apresentará uma tela com os grupos de serviço de manutenção disponíveis para atendimento: Veja abaixo a tela exibida pelo sistema: Após seleção do grupo de serviço, o sistema exibirá um formulário de busca que traz, por padrão, as requisições ainda não analisadas do ano. Clique em Buscar. Caso deseje, utilize os filtros existentes no relatório de busca para otimizar os resultados. Por exemplo, caso deseje resultados as requisições apenas de Vitória, seleciona no campo Unidade Requisitante esta opção. Para analisar uma requisição selecione a opção Analisar Requisição/Gerar ordem de serviço, representado pelo ícone O sistema redirecionará para os dados registrados na requisição pelo demandante, conforme imagem em anexo: Após análise das informações inseridas pelo solicitante, caso o gestor opte por Negar ou Retornar a requisição, o sistema apresentará uma tela para inserir uma justificativa: Essa justificativa será visualizada pelo solicitante e no caso de retorno, a requisição ficará disponível para o solicitante reenviar a requisição para nova análise do gestor. Caso o gestor opte por atender a requisição deve clicar no botão Continuar na tela de Requisições encontradas. O sistema redirecionará para a tela abaixo, onde será necessário inserir os dados para geração da ordem de serviço: Para geração da ordem de serviço são apresentados os seguintes campos: Seção EXECUTANTES: Tipo de servidor: As opções disponíveis são Outros Servidores, UFPE e Terceirizado. Para a opção UFPE, será habilitado o campo Servidor para busca de servidores existentes na base dados do sistema. Nesse caso, basta informar as primeiras letras do nome do servidor para seleção das opções existentes. Caso seja selecionada as opções Outros Servidores e Terceirizado será habilitado o campo 'Executante'. Nesse caso, pode ser inserido qualquer nome. Quantidade de horas: Número de horas prevista para execução do serviço; Categoria profissional: As opções disponíveis podem variar conforme tipo

de servidor selecionado anteriormente. A relação entre tipo de servidor e categoria profissional é configurável no sistema.

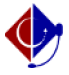

Clique em Inserir para cada tipo de executante a ser colocado na ordem de

serviço. Os inseridos serão adicionados à seção Executante(s) Inserido(s) da página.

Seção VISTORIA:

 Diagnóstico de vistoria: Detalhe a vistoria realizada até o momento Vistoria executada: Informe o status da vistoria em andamento. Conforme situação informada outras solicitações podem ser solicitadas, como Motivo e Descrição do motivo.

Técnico Responsável: Servdores ativos pertencentes a unidade configurada como a de infraestrutura.

Após inclusão das informações, clique em Cadastrar. Uma tela com o resumo das informações inseridas e confirmação da operação será apresentada:

Caso não haja mais informações a serem atualizadas na ordem de serviço, é possível arquivá-la. Para isso, na tela de Requisições encontradas, selecione a opção Arquivar

requisição, representado pelo ícone, .

Uma tela para informar a justificativa do arquivamento será apresentada:

Após informar a justificativa e clicar em Arquivar, o sistema apresentará uma mensagem de sucesso da operação e retornará à tela de busca de requisições: